# 上海中医药大学 VPN 使用手册

#### 目录

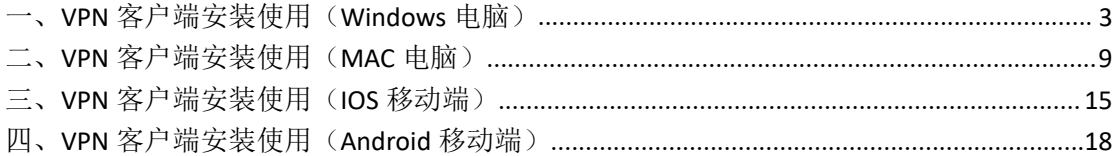

#### <span id="page-2-0"></span>一、**VPN** 客户端安装使用(**Windows** 电脑)

1.在浏览器(如谷歌、360 浏览器)打开网址: https://vpn.shutcm.edu.cn 2.按提示下载 VPN 客户端(EasyConnect),并完成安装。

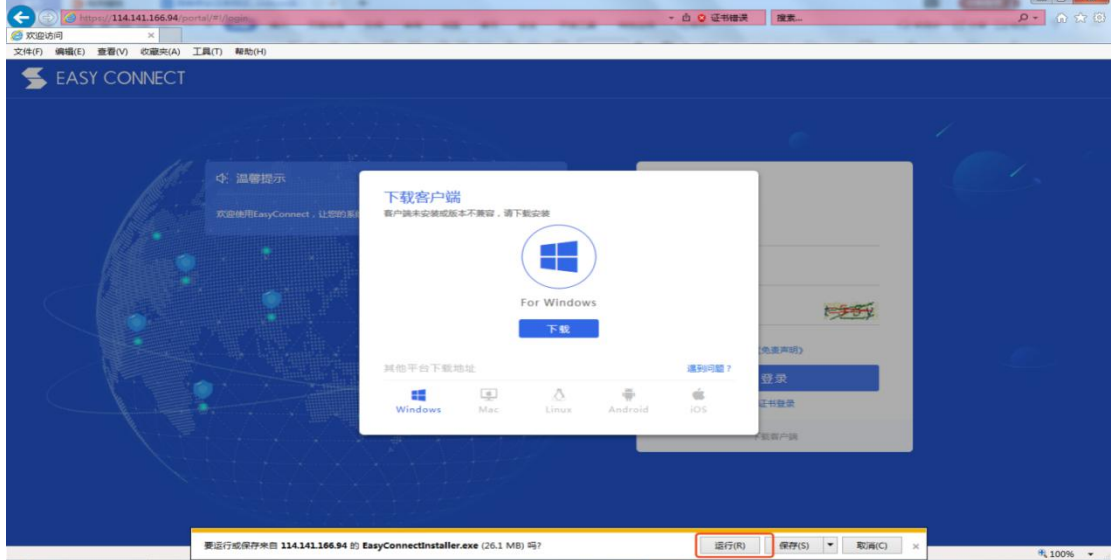

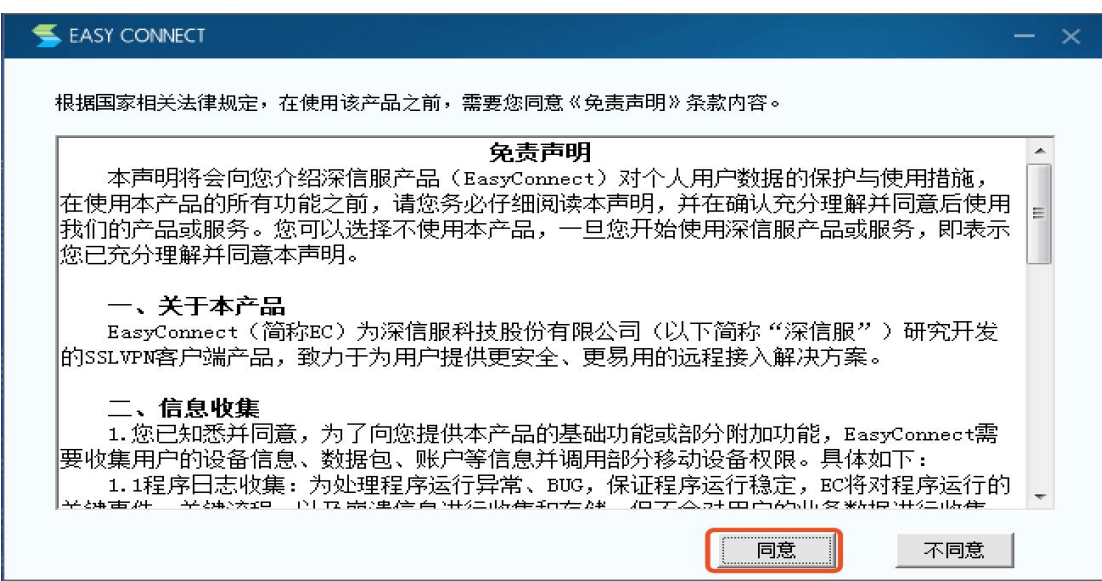

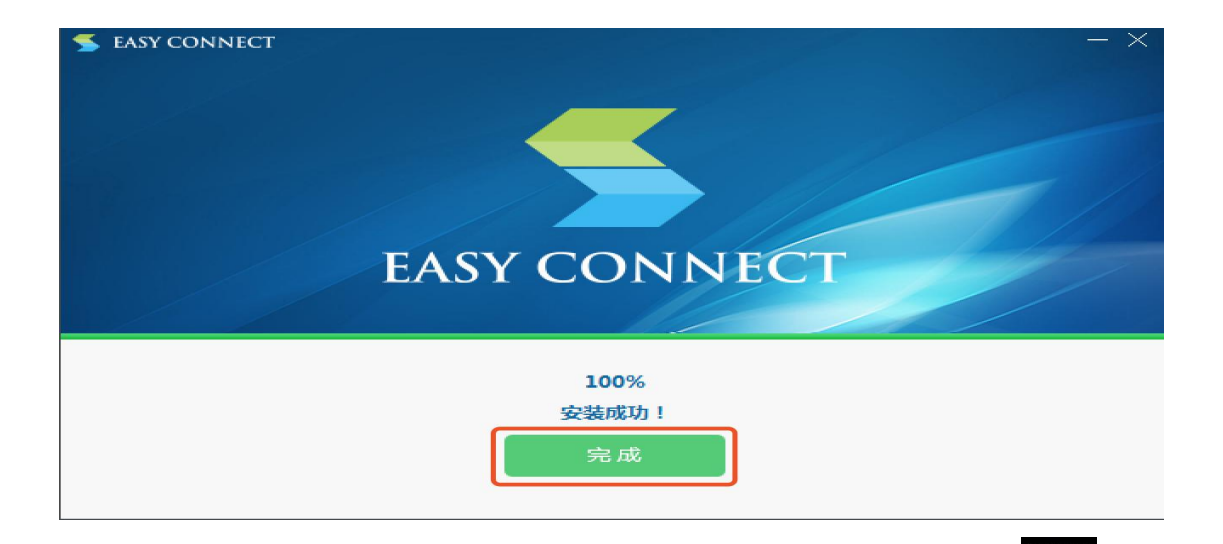

3.安装 VPN 客户端后, 在电脑桌面上双击 EasyConnect 图标

入地址 https://vpn.shutcm.edu.cn, 点击向右箭头。

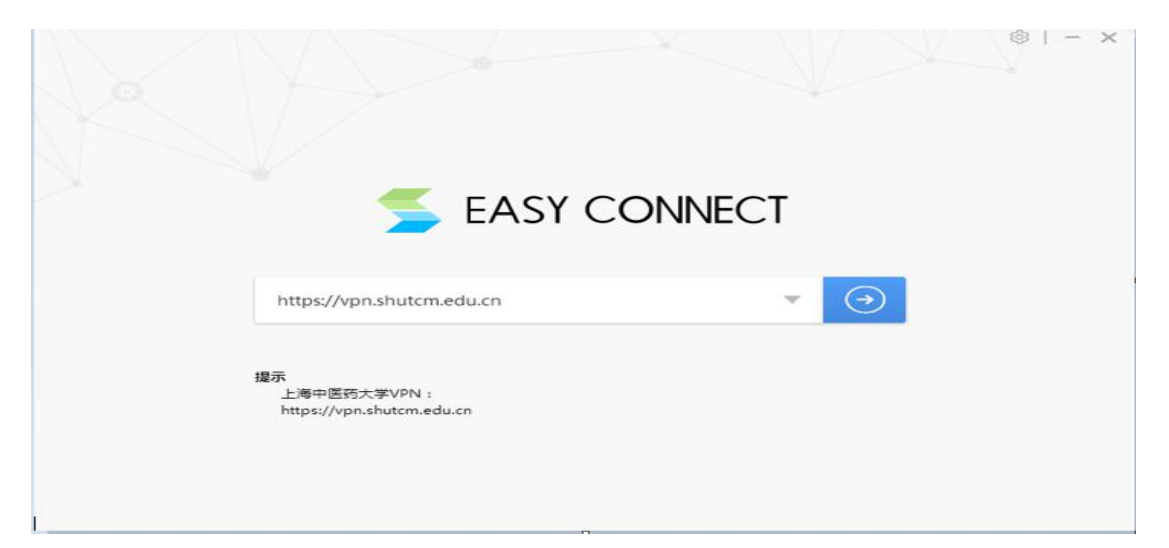

#### 4.输入统一身份认证账号和密码,点击登录。

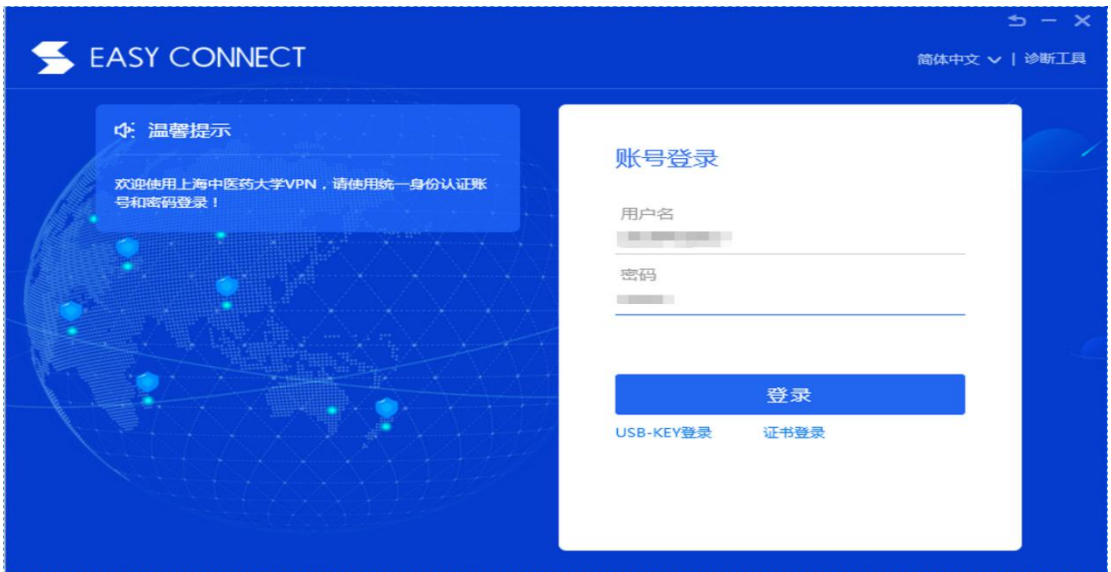

5.成功登录后,会在电脑屏幕右上角出现 图标,同时弹出如下界

面,代表 VPN 已登录完成。可将此界面关闭或最小化。

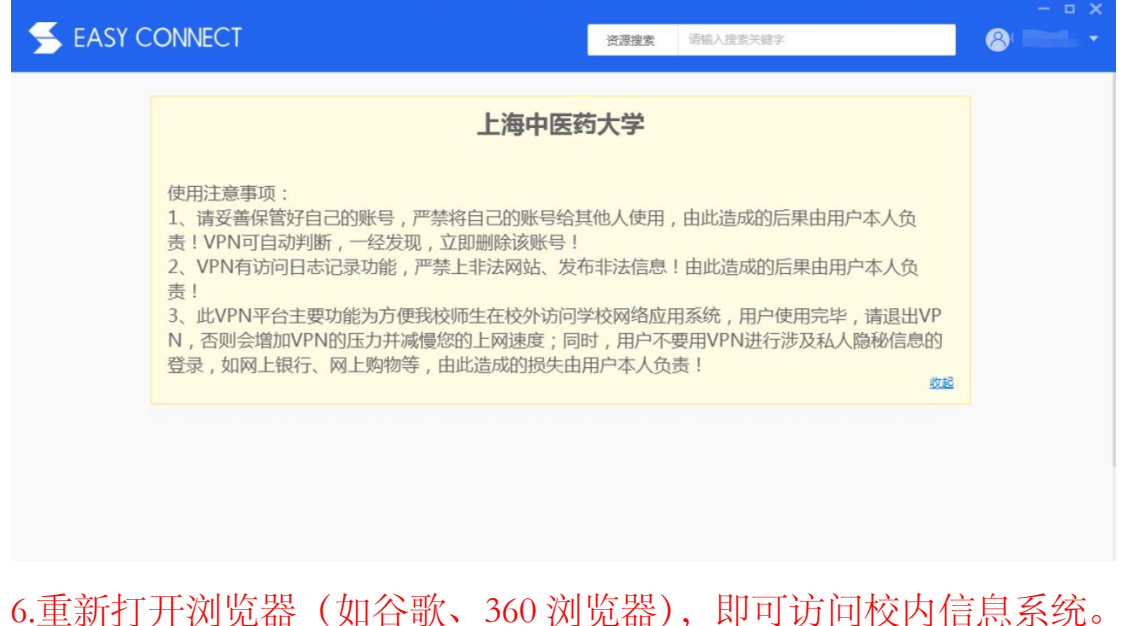

7.VPN 使用完毕后请及时注销。可以通过成功登录界面的右上角注销,

或右键点击电脑屏幕上的 图标,选择"退出"完成注销。

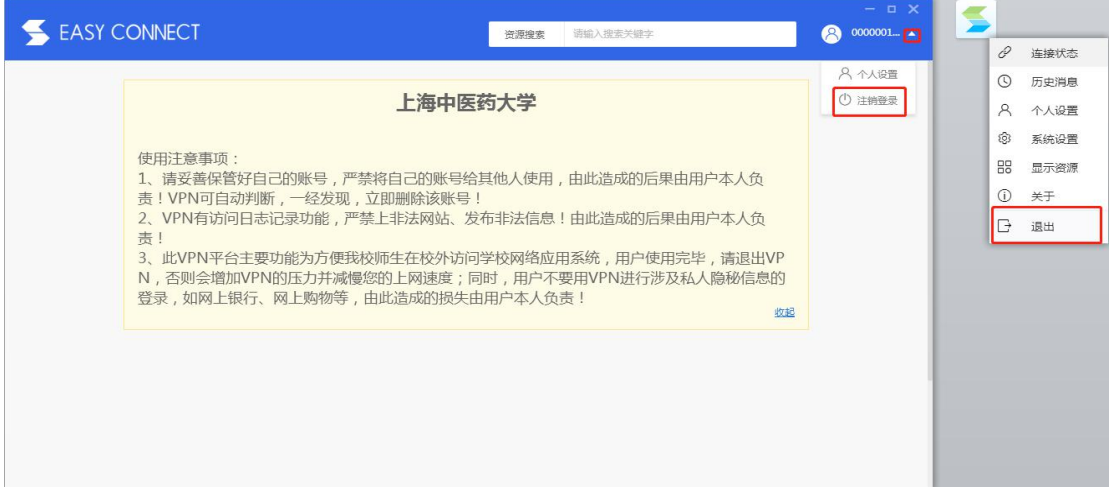

8.如无法正常使用 VPN 访问校内信息系统请按如下步骤操作:

(1)打开网页输入网址"https://vpn.shutcm.edu.cn/com/help/"。

(2)在打开的网页中找到"点击下载"按钮,下载修复工具箱并安

装。

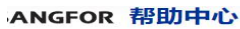

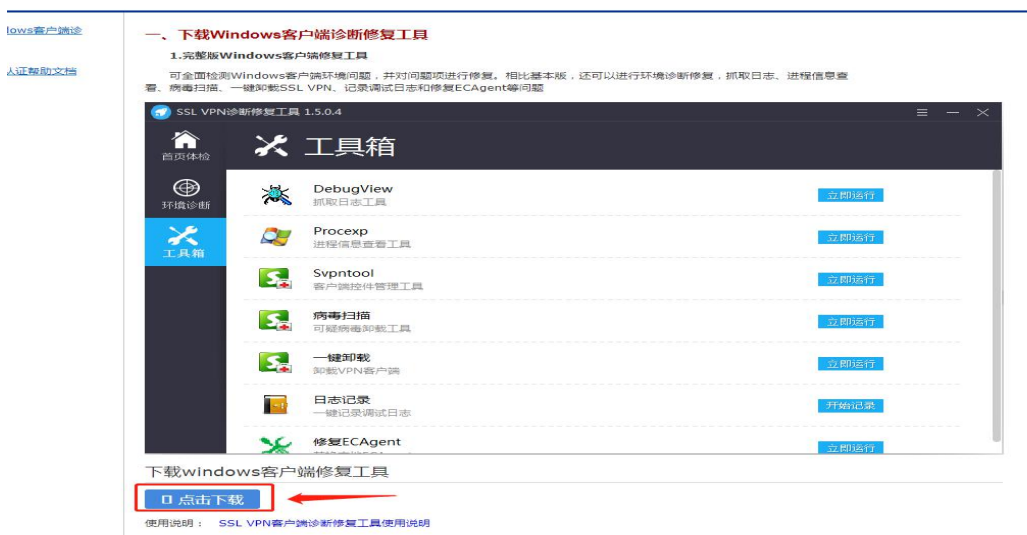

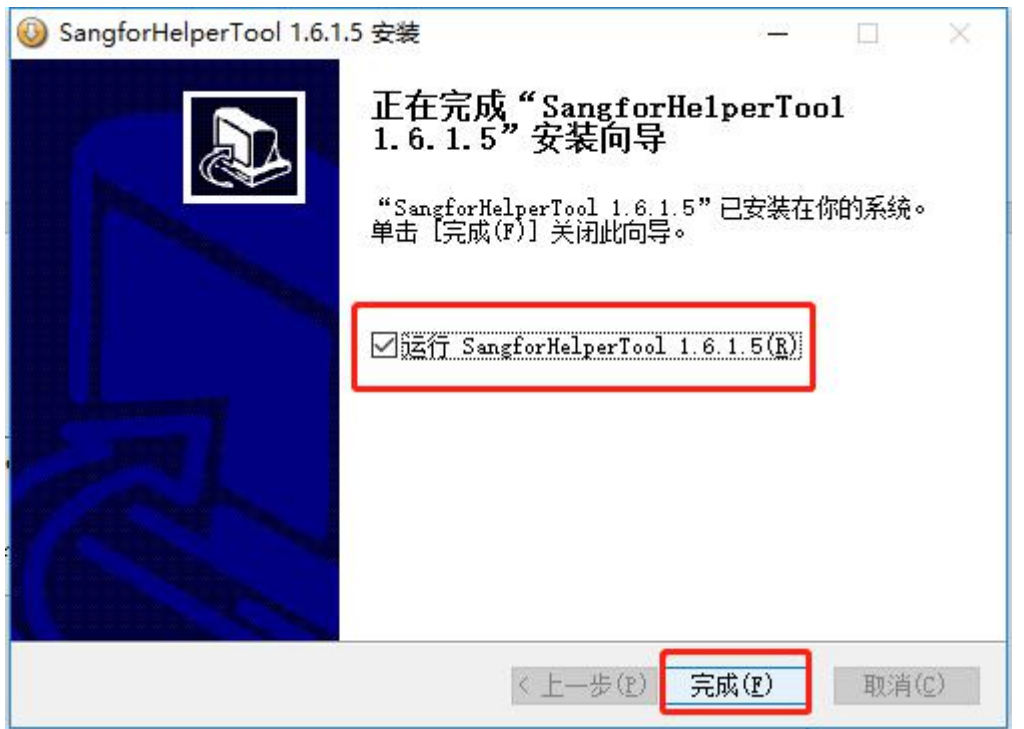

(3)安装完成后,运行"SangforHelperTool"程序,点击"立即扫描"。

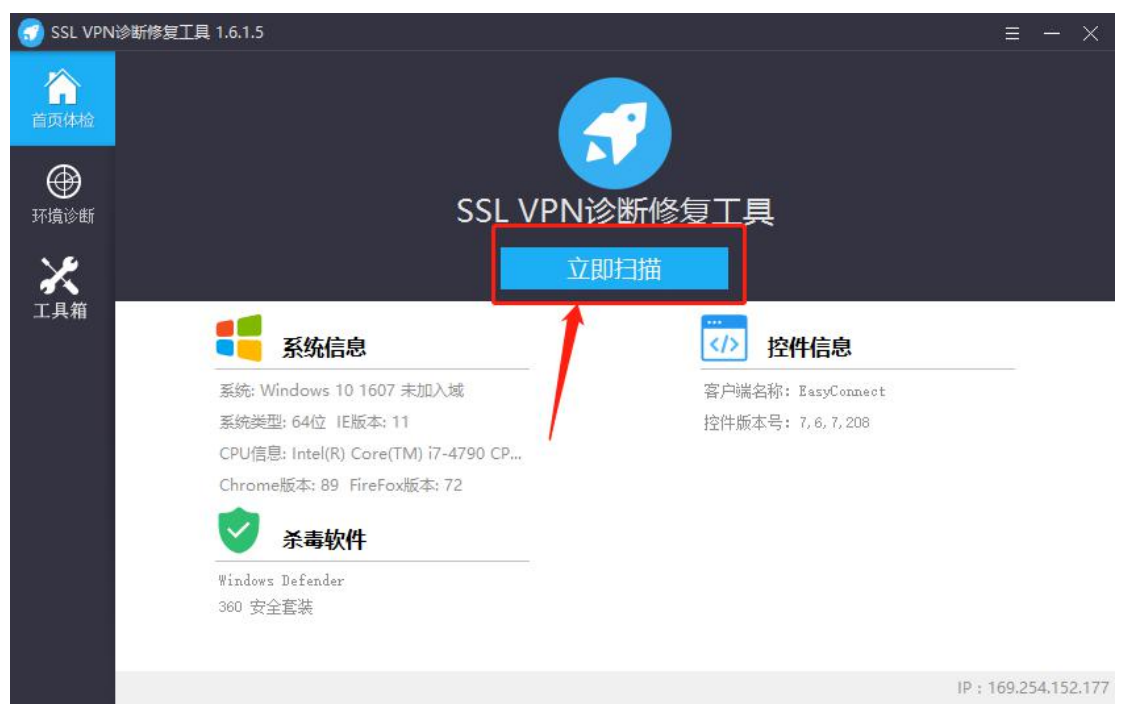

(4)扫描完成后,点击"一键修复"。修复完成后重启电脑,重新打

开 VPN 客户端进行登录。

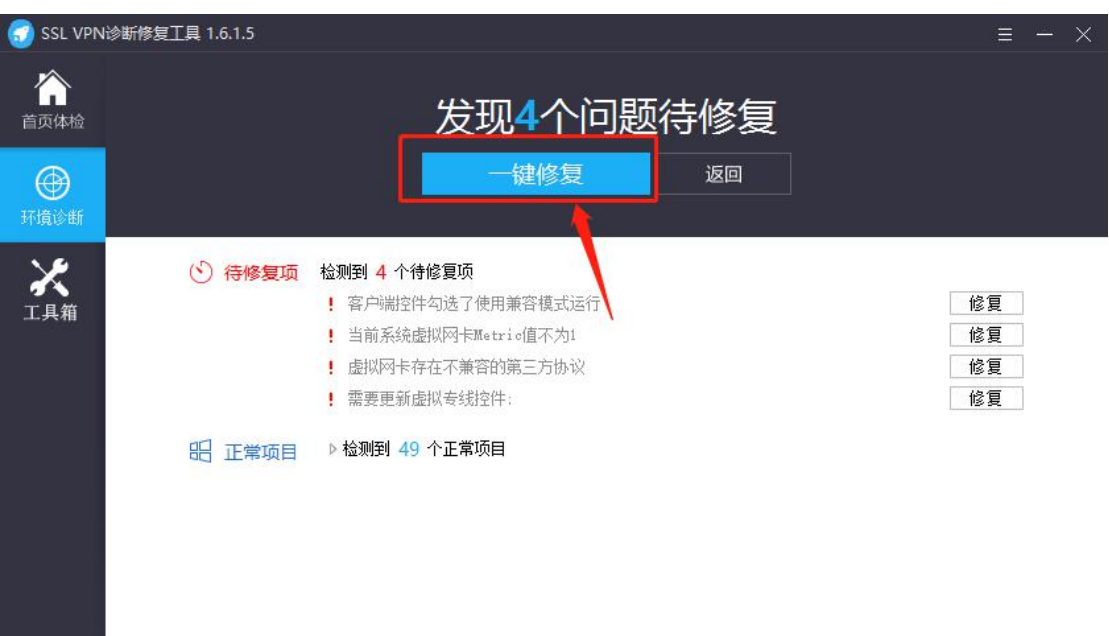

(5) 如果修复无效,点击"工具箱"按钮,找到"一键卸载",点击 "立即运行"把原来的 VPN 客户端卸载后,重新下载客户端,进 行安装。

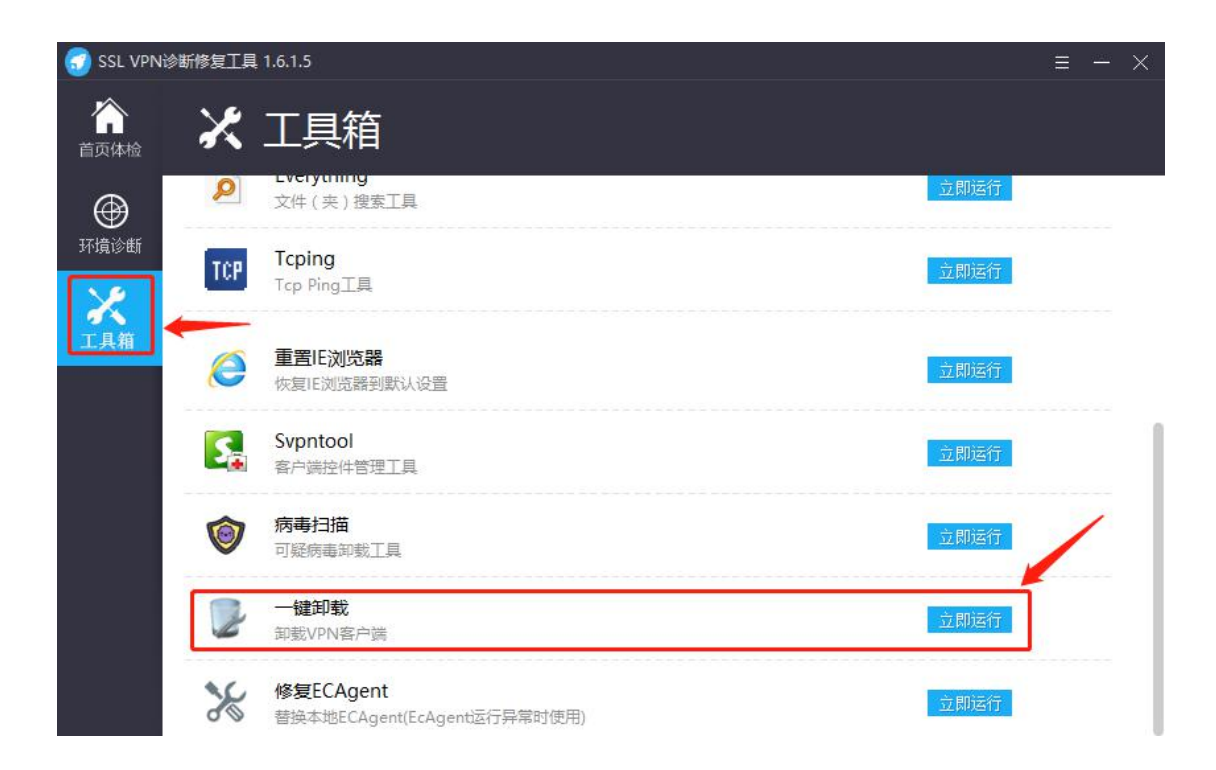

### <span id="page-8-0"></span>二、**VPN** 客户端安装使用(**MAC** 电脑)

1.在 Safari 浏览器打开网址: <https://vpn.shutcm.edu.cn> , 根据提示进 行操作。

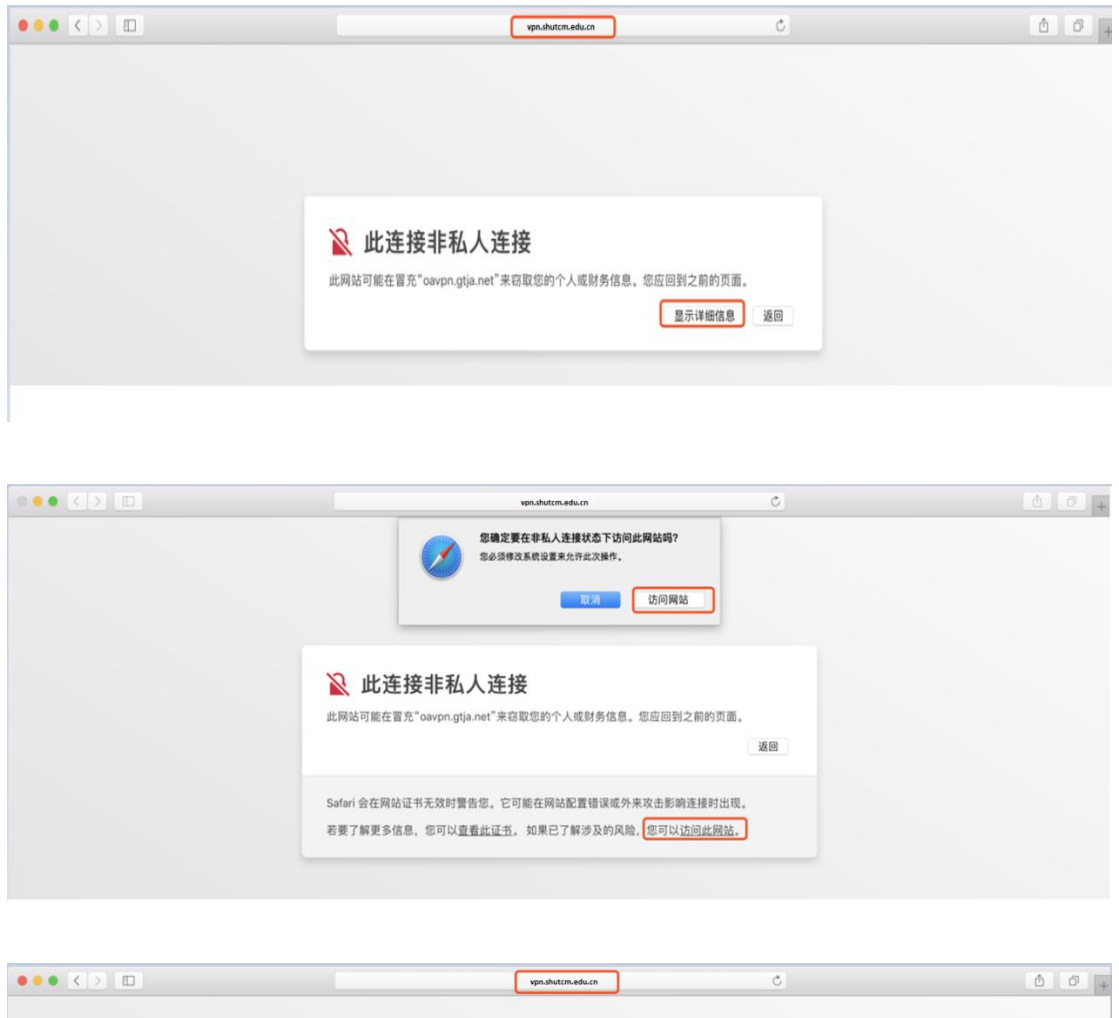

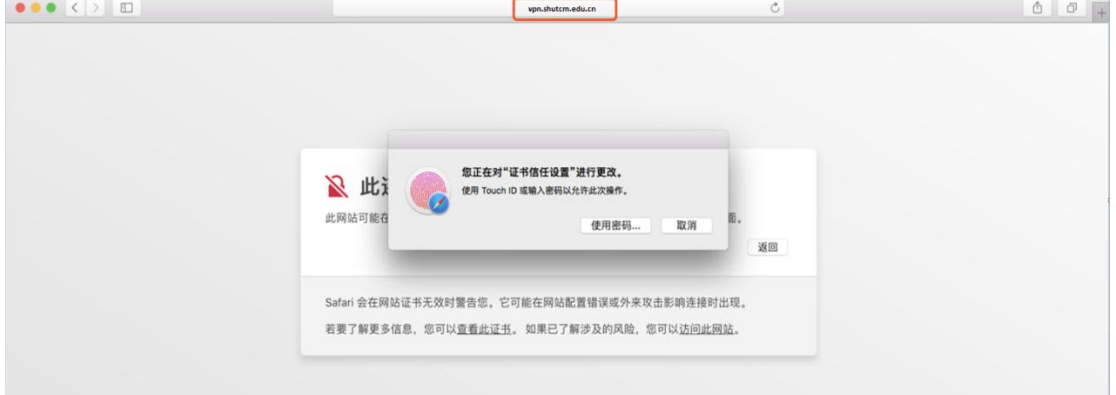

2.按提示下载 VPN 客户端 (EasyConnect for Mac),并完成安装。

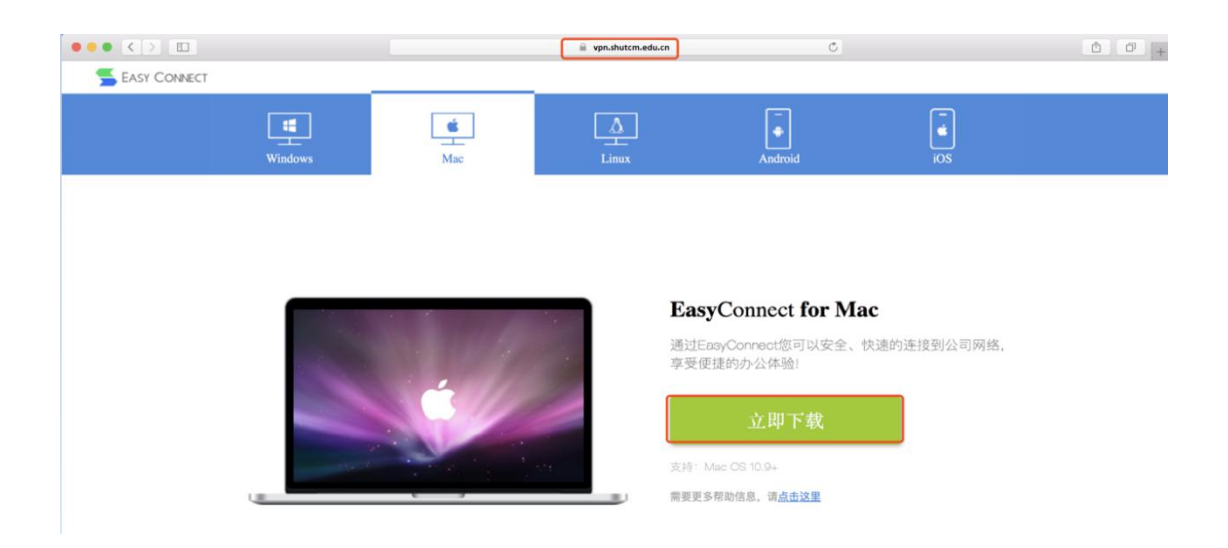

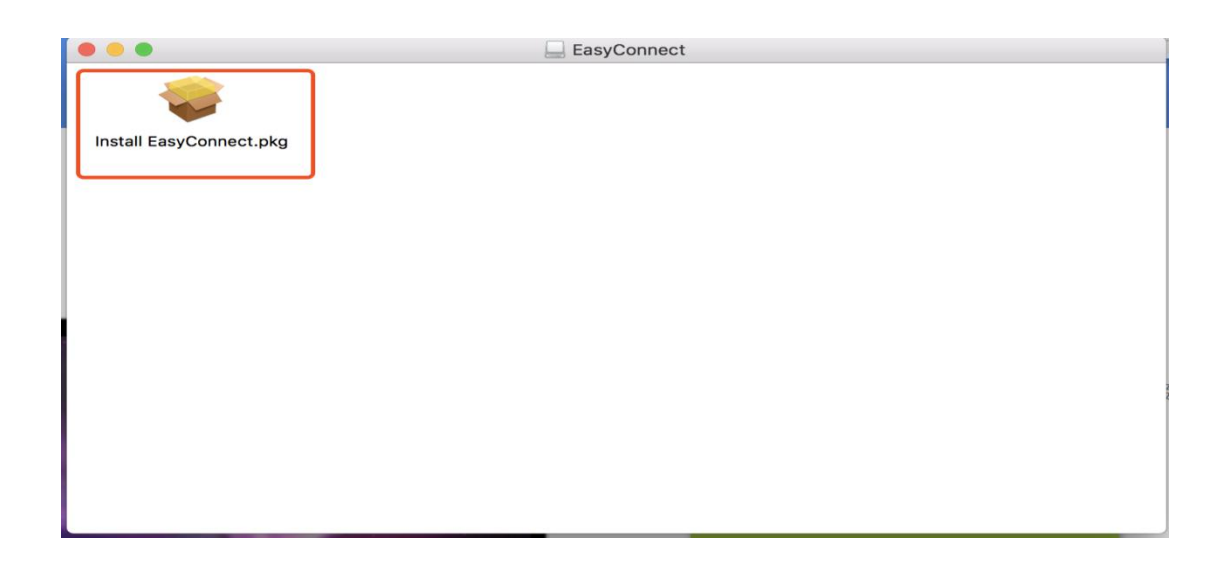

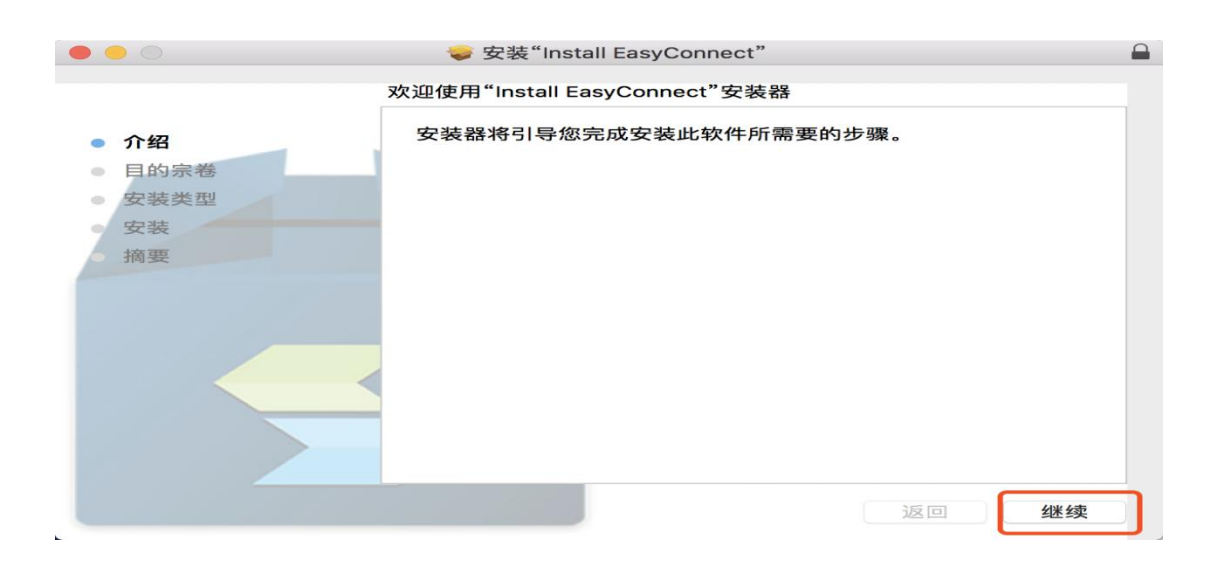

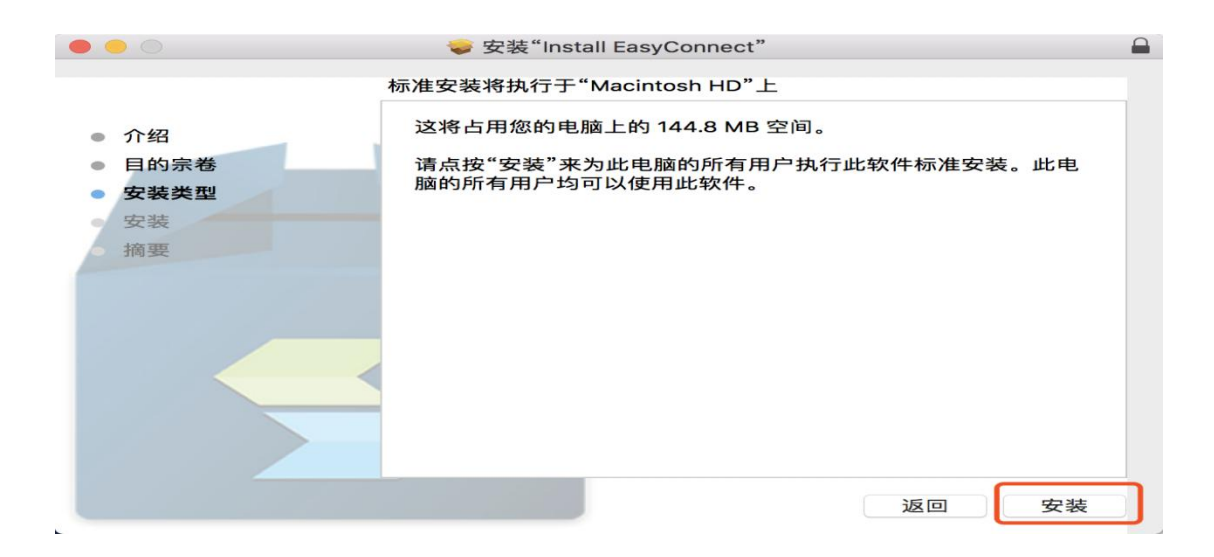

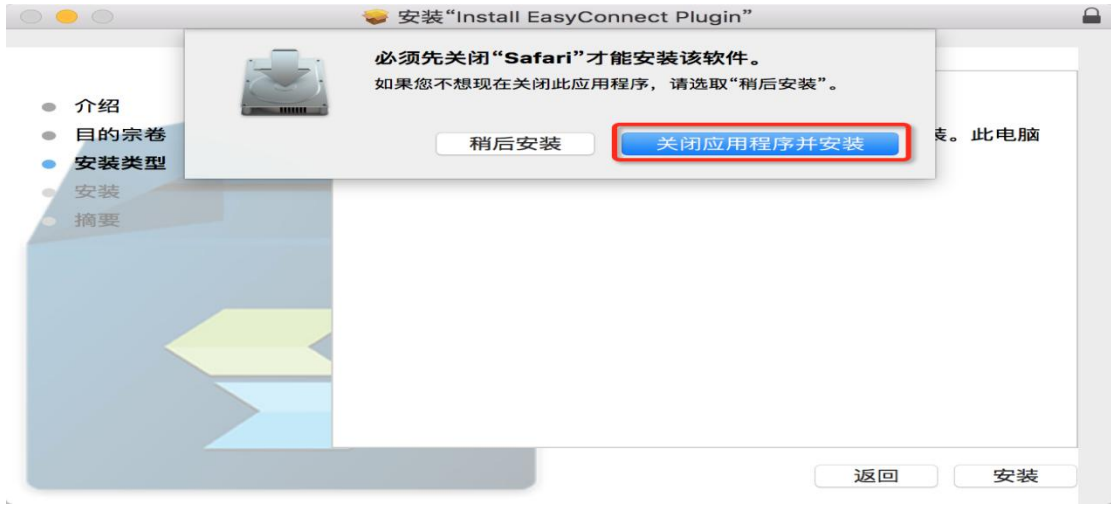

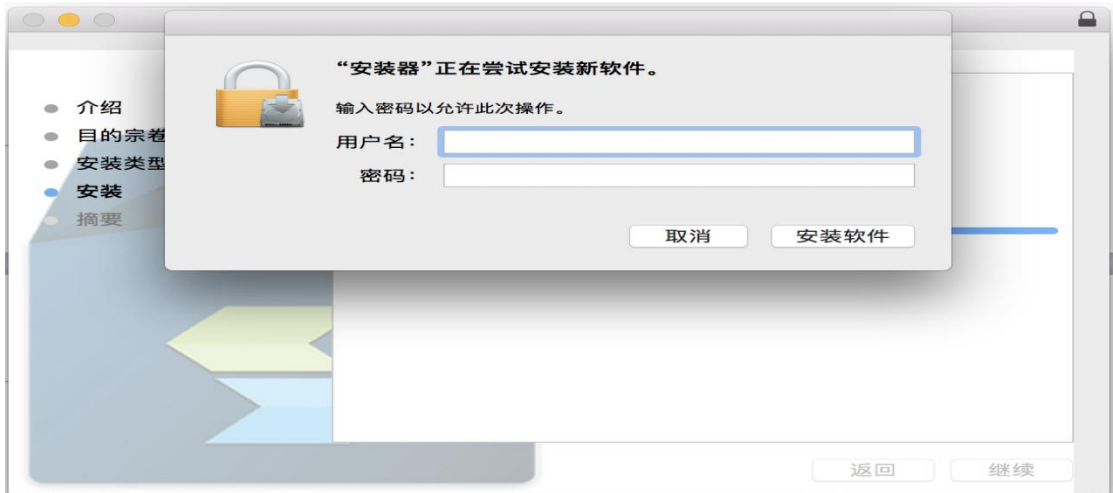

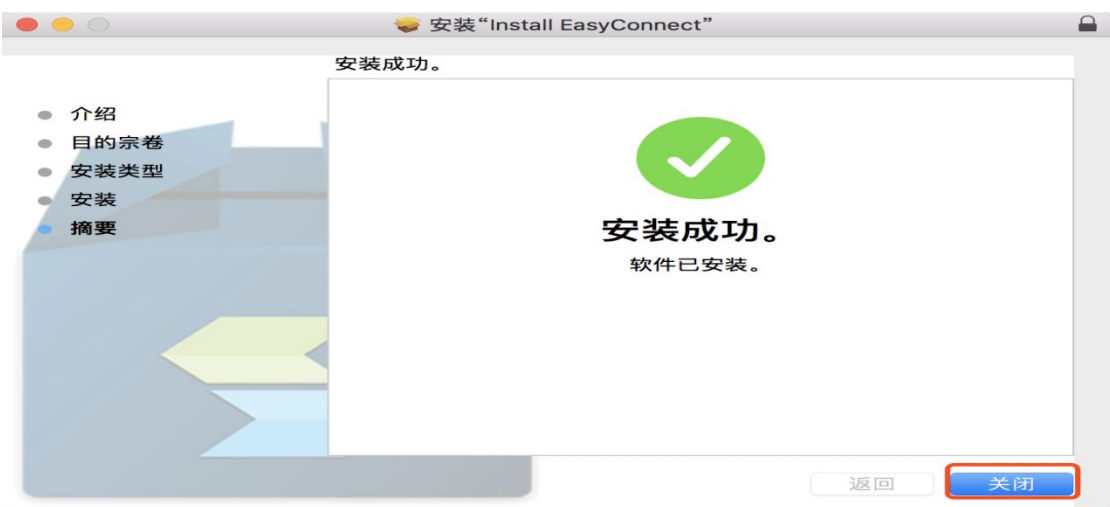

3.打开 Safari 浏览器输入 https://vpn.shutcm.edu.cn,在登录页输入统一 身份认证账号和密码,点击登录。登录成功后,即可访问校内信息系 统。

4.如无法正常使用 VPN 访问校内信息系统请按如下步骤操作:

(1)打开网络偏好设置。

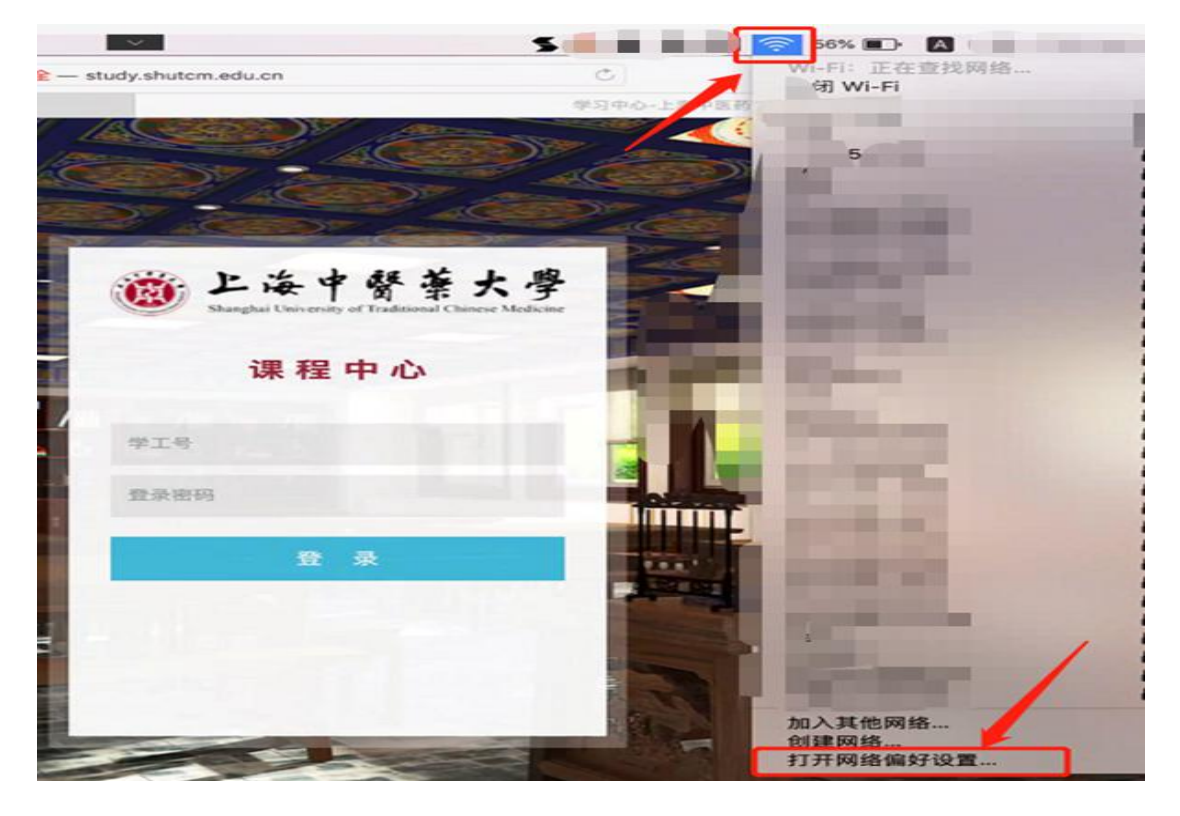

(2)选择"Wi-Fi"的"高级"按钮。

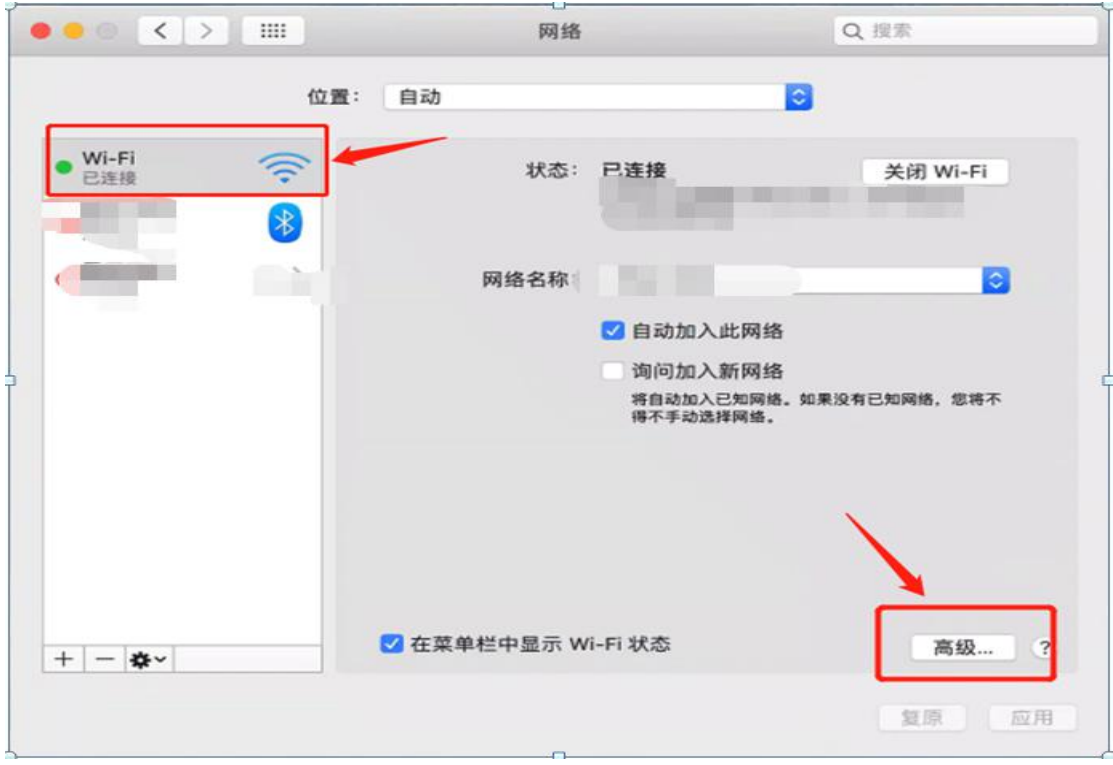

(3)在打开的窗口中选择"TCP/IP"选项卡,在配置 IPV6 中选择 "仅本地链接"。

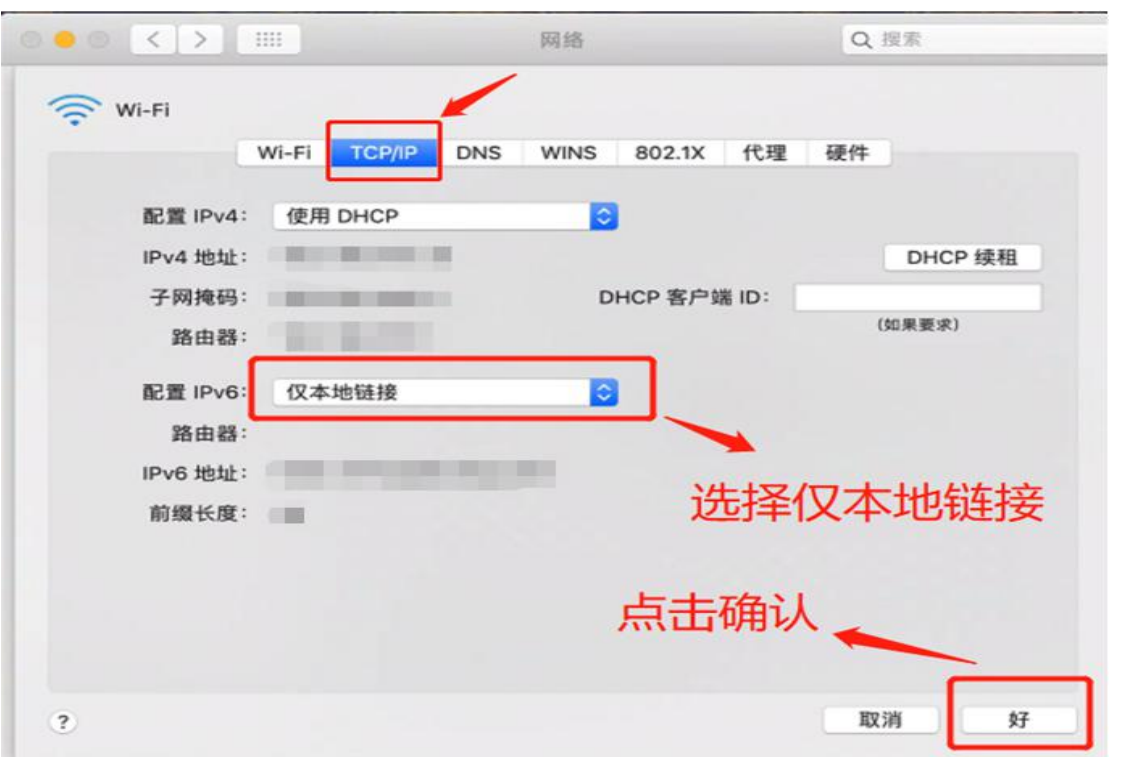

5.其他注意事项:

(1)VPN 客户端不建议通过迅雷等工具下载。

(2)如果电脑安装了有拦截功能的插件(如:clicktoplugin),建议对 VPN 访问地址 (https://vpn.shutcm.edu.cn) 进行排除, 或卸载相关插 **件。** 

(3)Safari 浏览器应设置"允许插件"(默认是允许插件)。

(4) Safari 浏览器插件设置中的动作设置不能为"禁止"(默认是"请 求",设置为"允许"、"始终允许"都可以)。

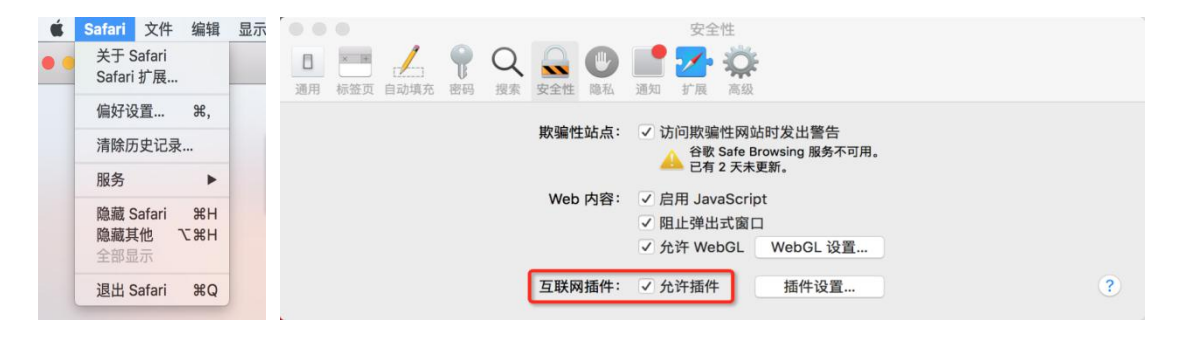

## <span id="page-14-0"></span>三、**VPN** 客户端安装使用(**IOS** 移动端)

#### 1.IOS 版本需要在 9.0 以上。

2.在 AppStore 中搜索 EasyConnect 进行安装。

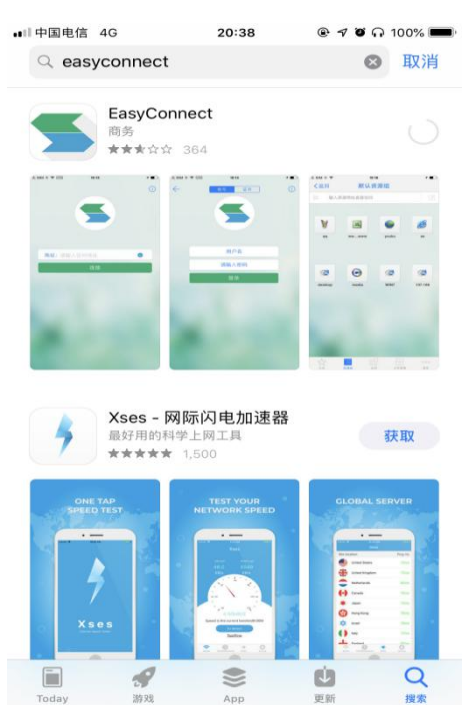

3.打开安装的 EasyConnect,在地址栏输入 https://vpn.shutcm.edu.cn。

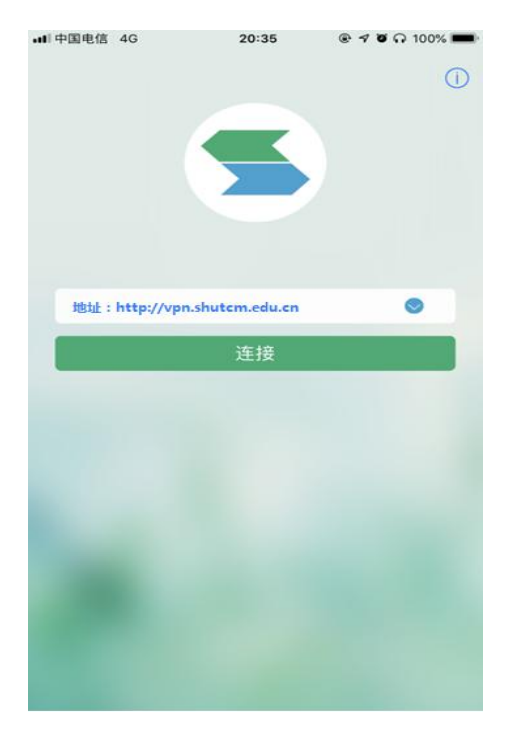

4.输入统一身份认证账号和密码,点击"登录"。

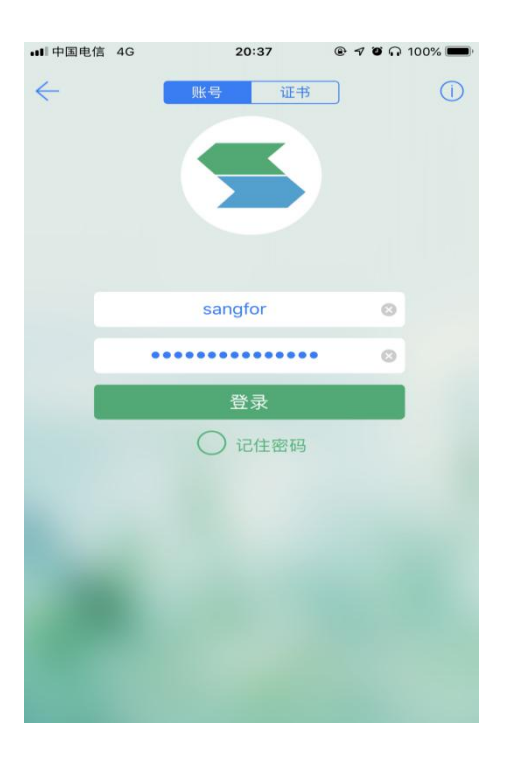

5.第一次登录 VPN 可能会弹出如下英文提示,选择"Allow"。

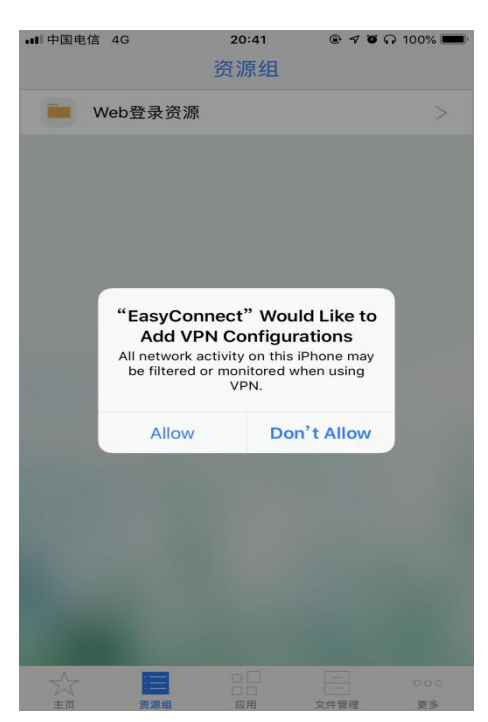

6.系统会自动跳转至系统 VPN 页面,期间需要验证 Apple ID 或指纹。

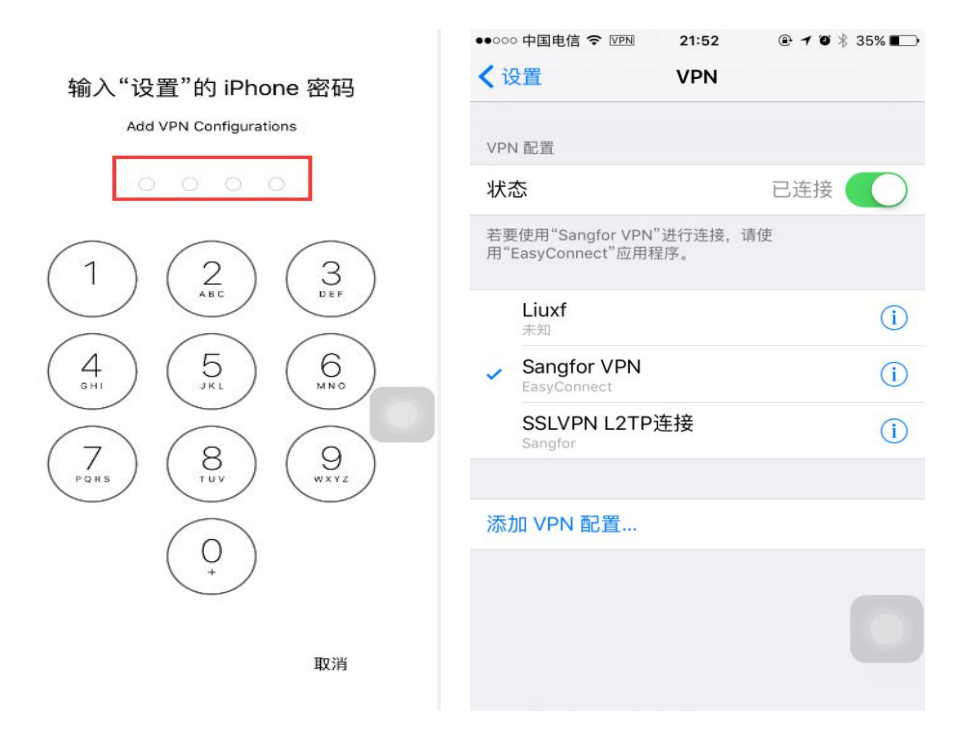

7.验证完成后,系统会自动返回 EasyConnect 资源列表页面,并在 IOS 状态栏会有 VPN 连接的状态显示。

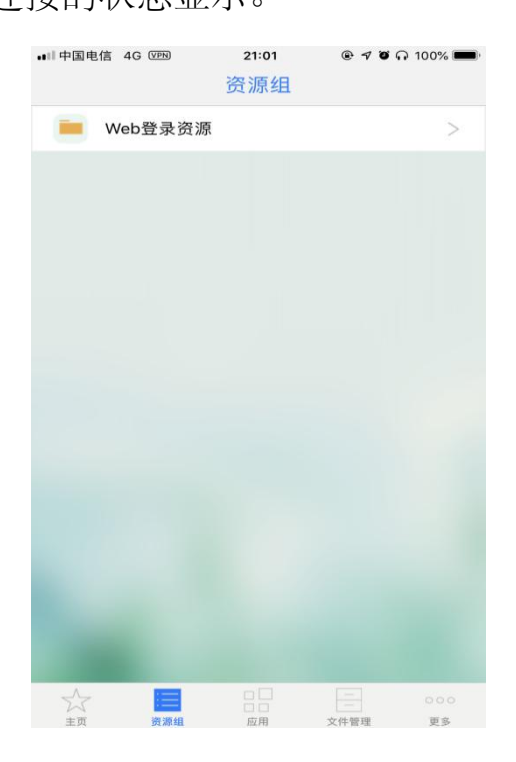

8.打开 Safari 浏览器, 即可访问校内信息系统。

### <span id="page-17-0"></span>四、**VPN** 客户端安装使用(**Android** 移动端)

1.Android 版本需要在 4.0 及以上。

2.打开浏览器输入: https://vpn.shutcm.edu.cn, 点击"继续"。

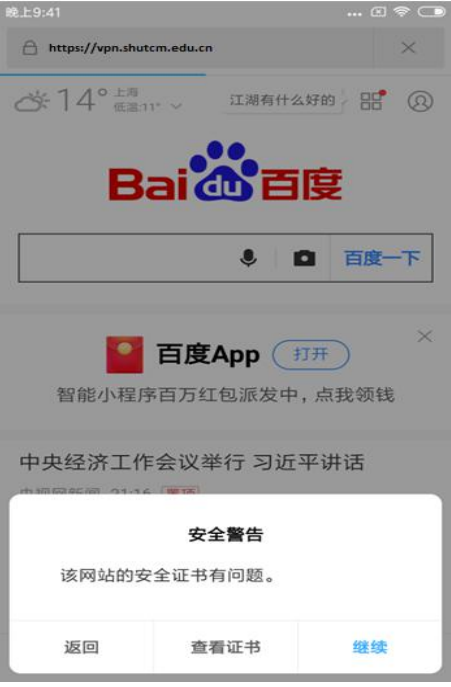

3.在"下载客户端"界面下载 EasyConnect。

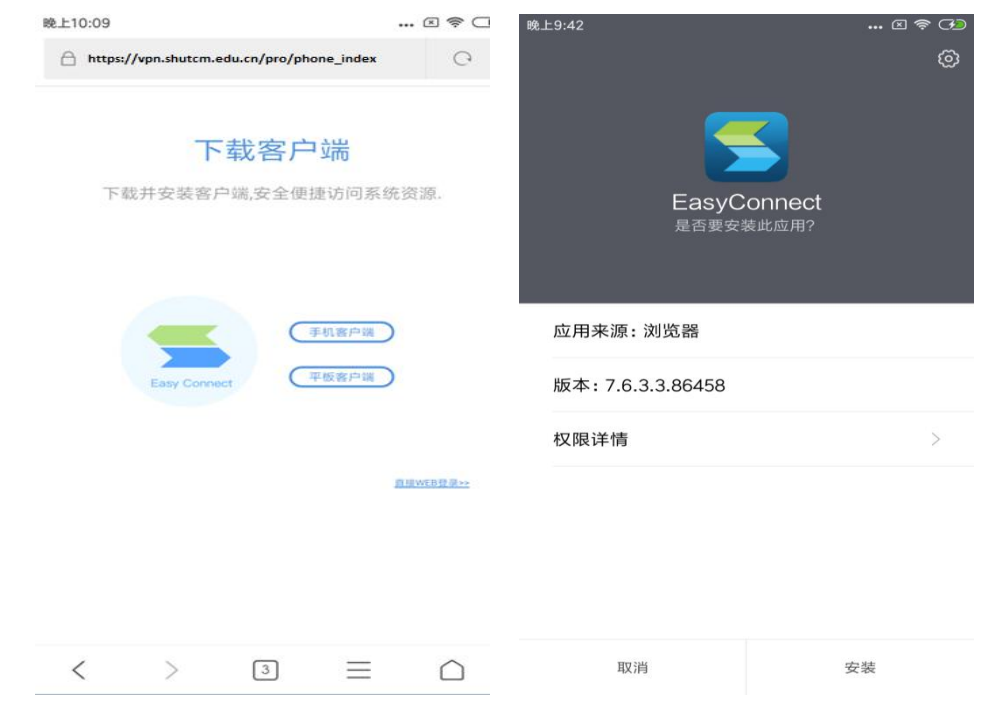

4.打开安装的 EasyConnect,在地址栏输入 https://vpn.shutcm.edu.cn。

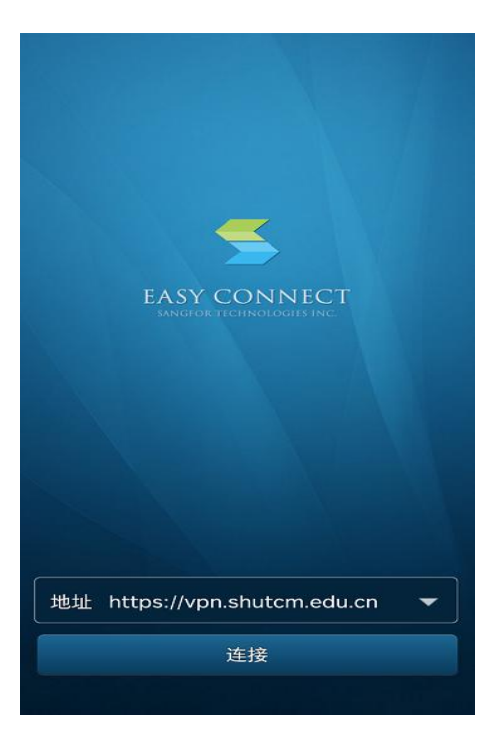

5.输入统一身份认证账号和密码,点击"登录"。

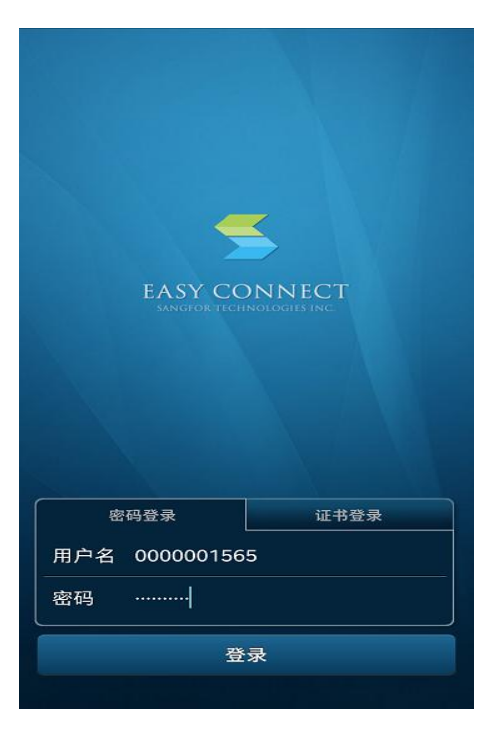

6.第一次登录 VPN 可能会弹出如下英文提示,选择"Allow"。随后会 自动跳转至网络连接请求界面,点击"确定"完成验证。

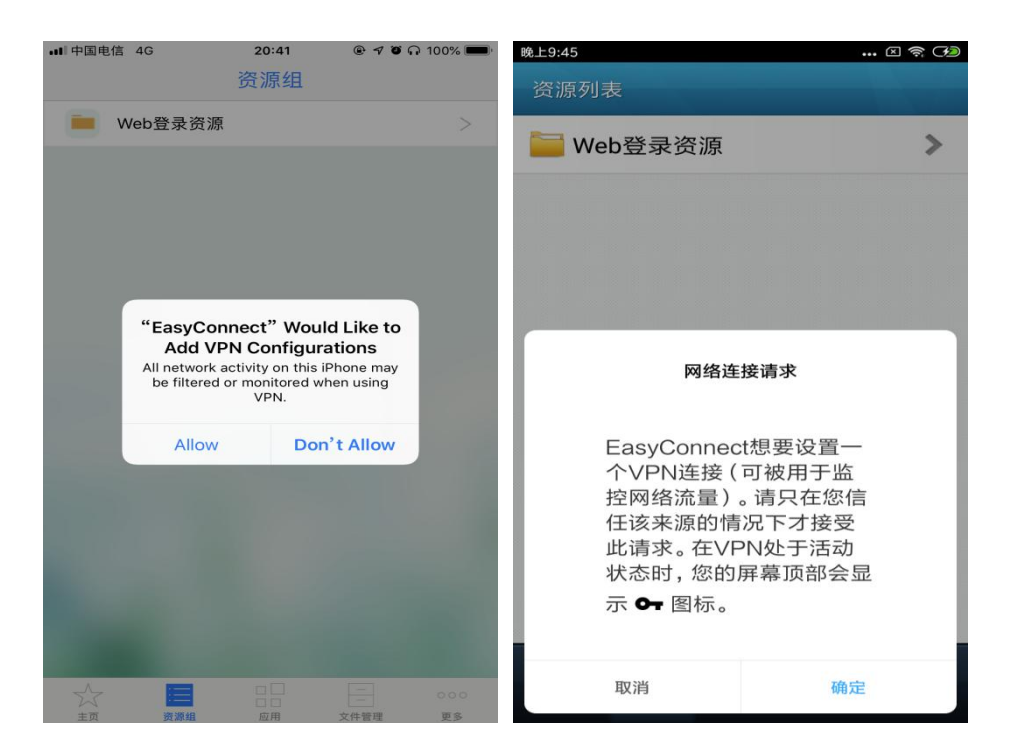

7.验证完成后会自动返回 EasyConnect 资源列表页面,并在状态栏会

有 VPN 连接的状态显示。

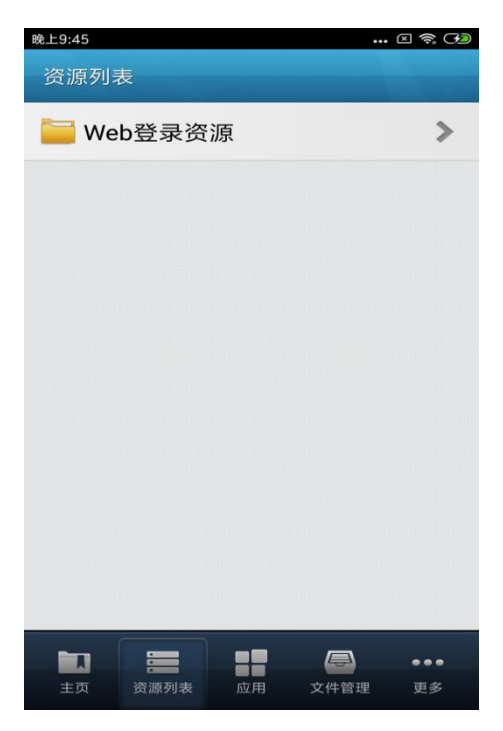

8.打开浏览器,即可访问校内信息系统。